# <span id="page-0-0"></span>Platforma **SOPLIN**

Cieszymy się, że dołączasz do naszego PROJEKTU. W tym przewodniku znajdziesz informacje, które pomogą Ci zacząć pracę w systemie SOPLIN.

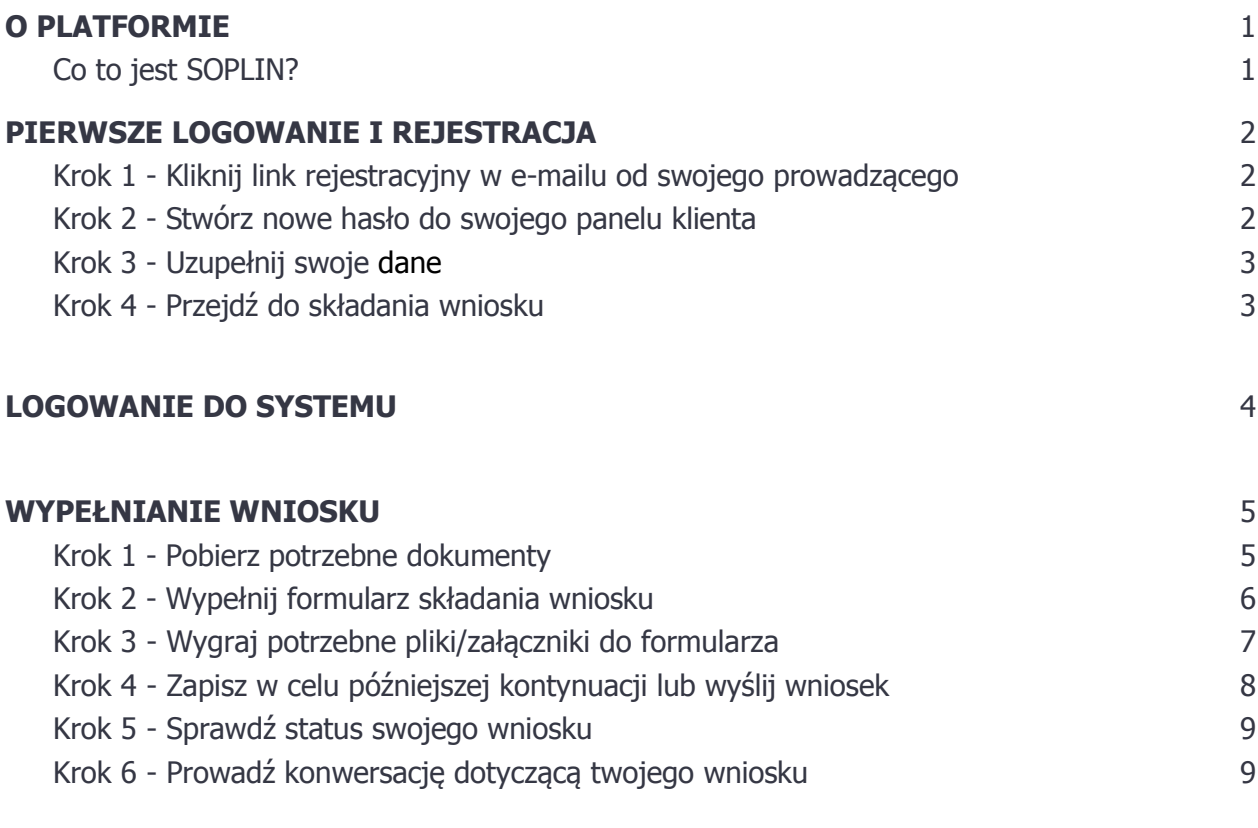

#### **[PODPISYWANIE PROFILEM ZAUFANYM](#page-9-0)** 10

### **O PLATFORMIE**

### **Co to jest SOPLIN?**

**SOPLIN -** system obsługi Projektu online. Narzędzie służące do elektronicznego składania dokumentów.

#### <span id="page-1-0"></span>**PIERWSZE LOGOWANIE I REJESTRACJA**

Aby zarejestrować się w systemie SOPLIN na adres mailowy, który podałeś/łaś w zgłoszeniu na stronie projektu ,,Dotacje dla młodych", przyślemy Ci zaproszenie do rejestracji.

## **Krok 1 - Kliknij link rejestracyjny w e-mailu od swojego opiekuna**

Otrzymasz e-mail o treści:

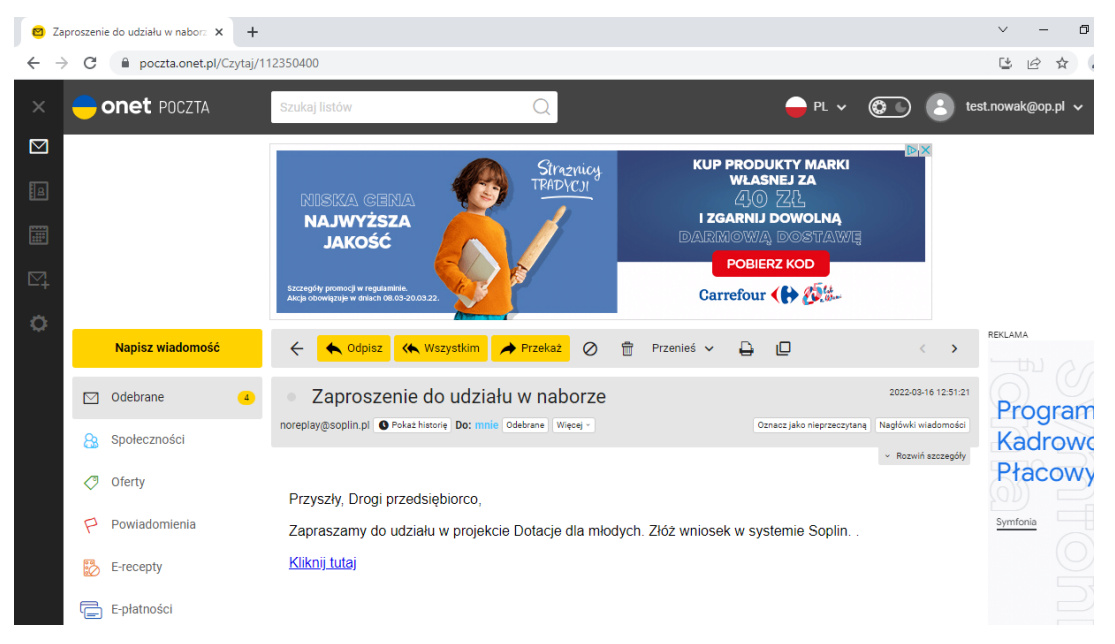

Kliknij w link, aby rozpocząć proces rejestracji.

### **Krok 2 - Stwórz nowe hasło do swojego panelu klienta**

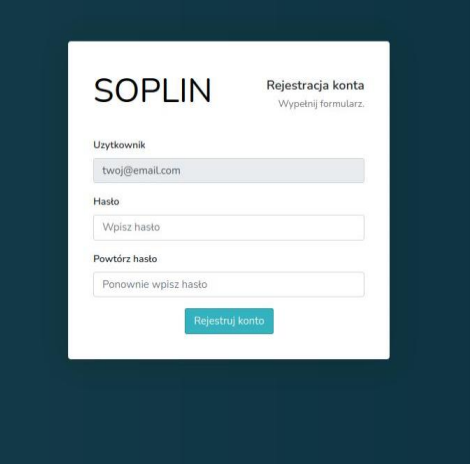

Utwórz silne hasło i zapisz je, aby w przyszłości móc się zalogować i składać i zarządzać swoimi wnioskami.

# <span id="page-2-0"></span>**Krok 3 - Uzupełnij swoje dane**

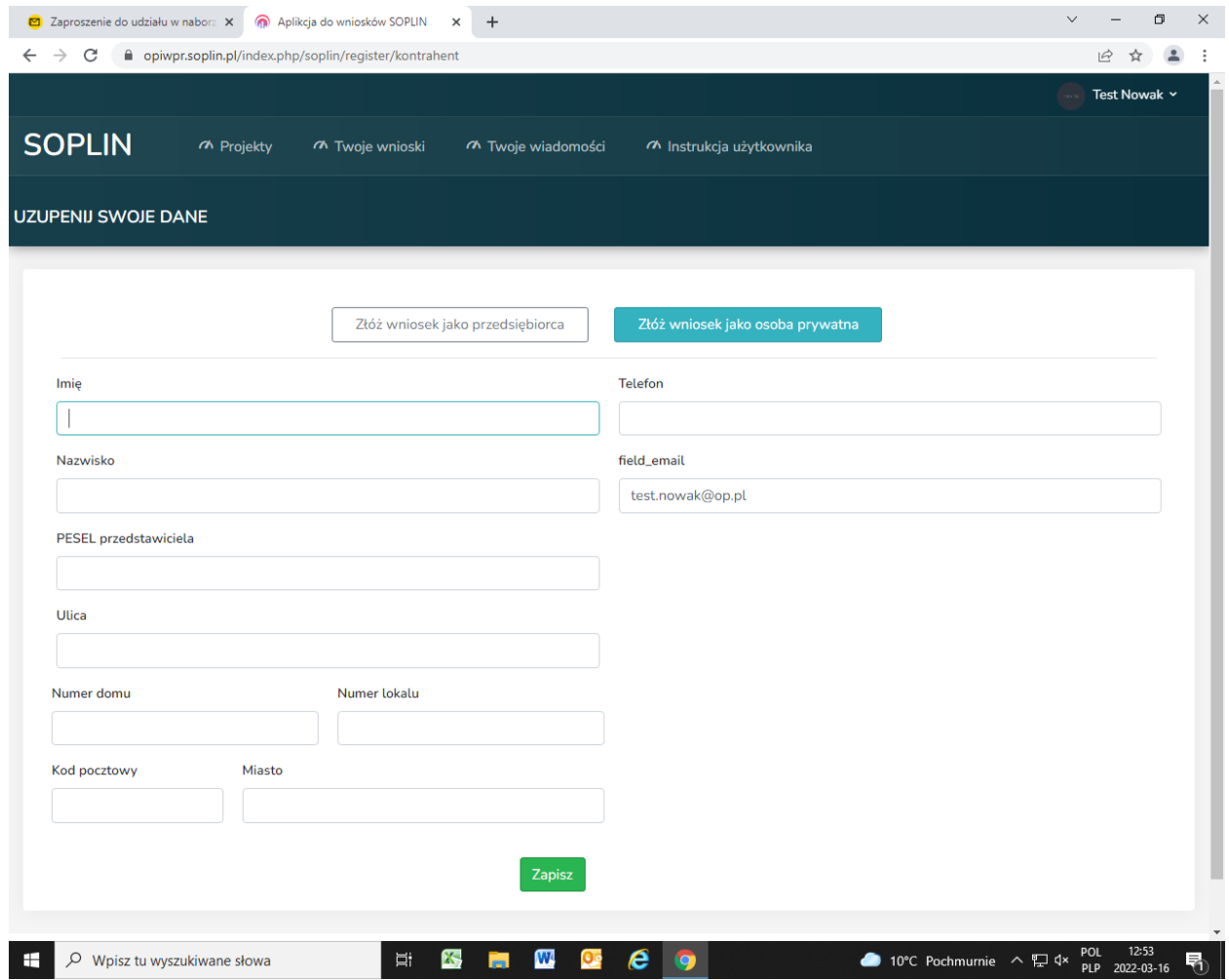

# **Krok 4 - Przejdź do składania wniosku**

Procedura składania wniosku jest opisana w rozdziale [WYPEŁNIANIE WNIOSKU](#page-4-0)

#### <span id="page-3-0"></span>**LOGOWANIE DO SYSTEMU**

Aby zalogować się do platformy, wchodzimy na adres **https://opiwpr.soplin.pl**. System przekieruje nas do panelu logowania.

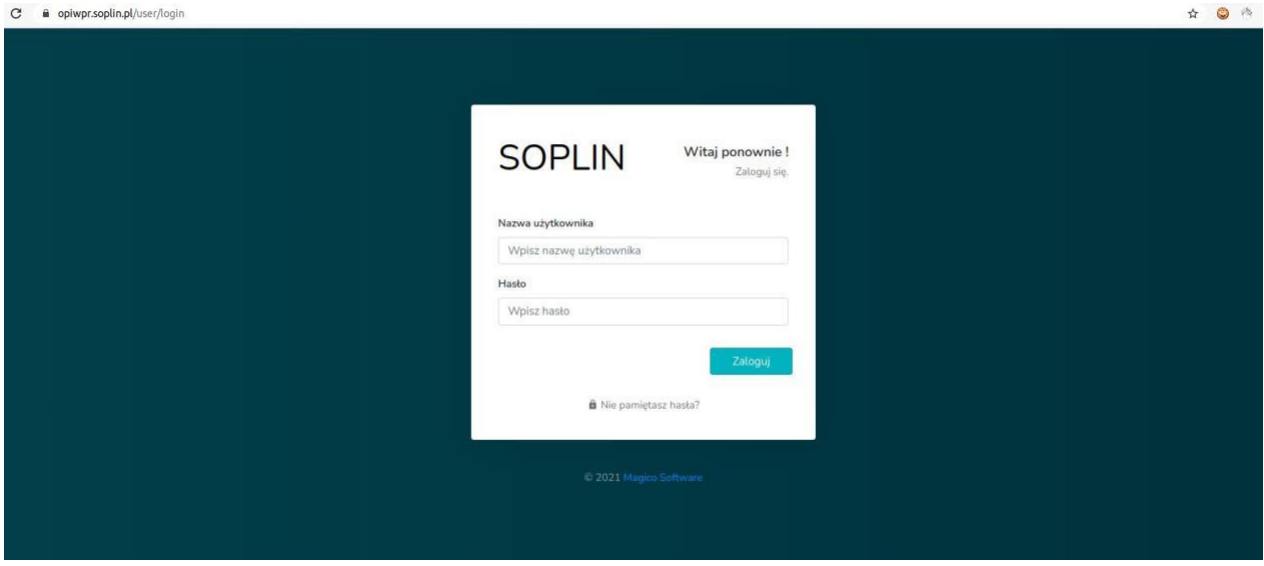

Po zalogowaniu system automatycznie przekieruje nas do widoku listy projektów. Z tego poziomu możesz zobaczyć aktualnie prowadzone nabory, jak również wziąć udział w jednym z nich.

#### <span id="page-4-0"></span>**WYPEŁNIANIE WNIOSKU**

Aby wypełnić wniosek, kliknij przycisk "Dowiedz się więcej.." w wybranym kafelku z projektem, który Cię interesuje.

#### **Krok 1 - pobierz potrzebne dokumenty**

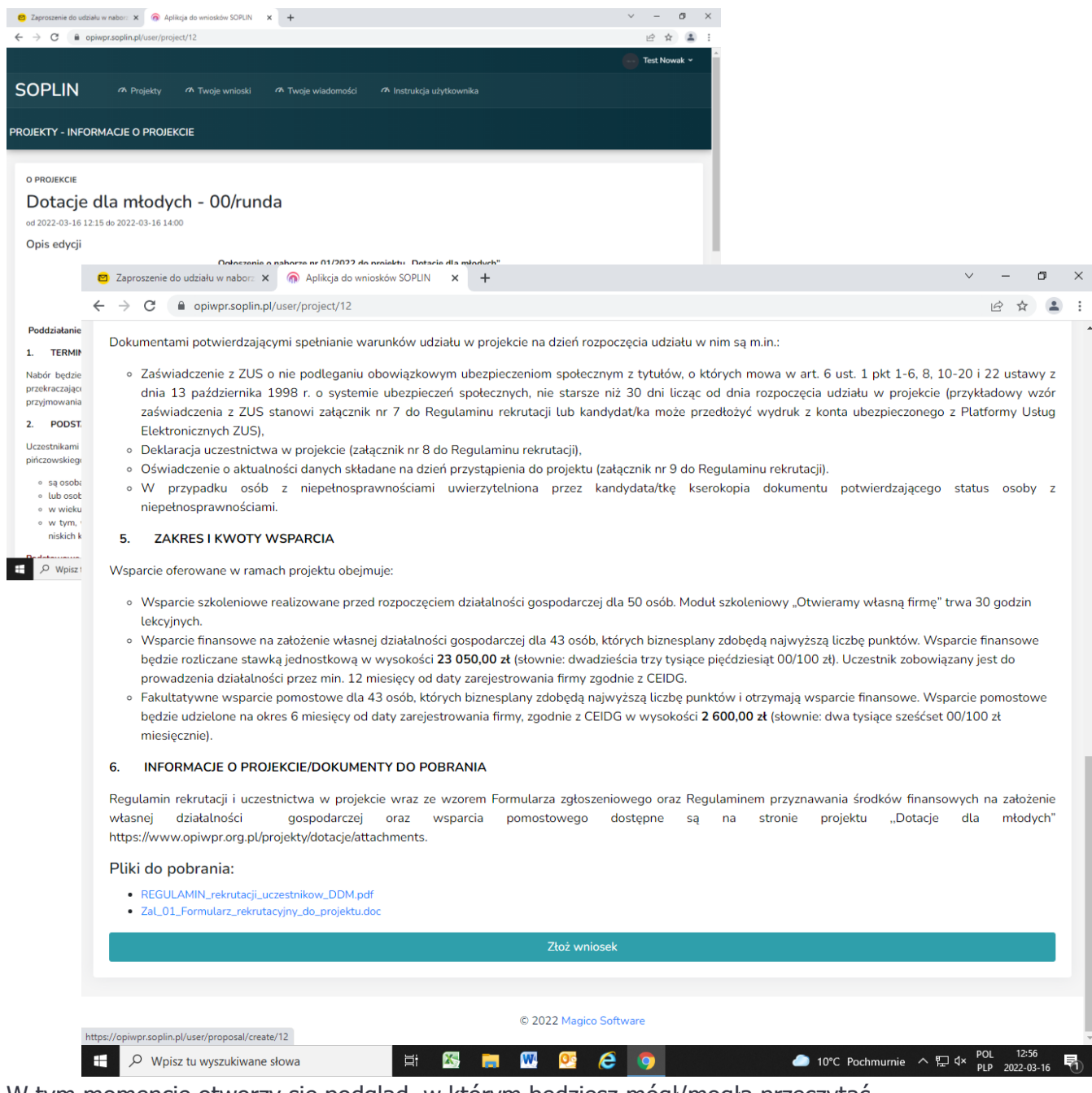

W tym momencie otworzy się podgląd, w którym będziesz mógł/mogła przeczytać

najważniejsze informacje i pobrać wszystkie potrzebne dokumenty.

## **Krok 2 - wypełnij formularz składania wniosku**

Klikając przycisk "Złóż wniosek" zostaniesz przekierowany na stronę, gdzie będziesz mógł/mogła wypełnić wniosek.

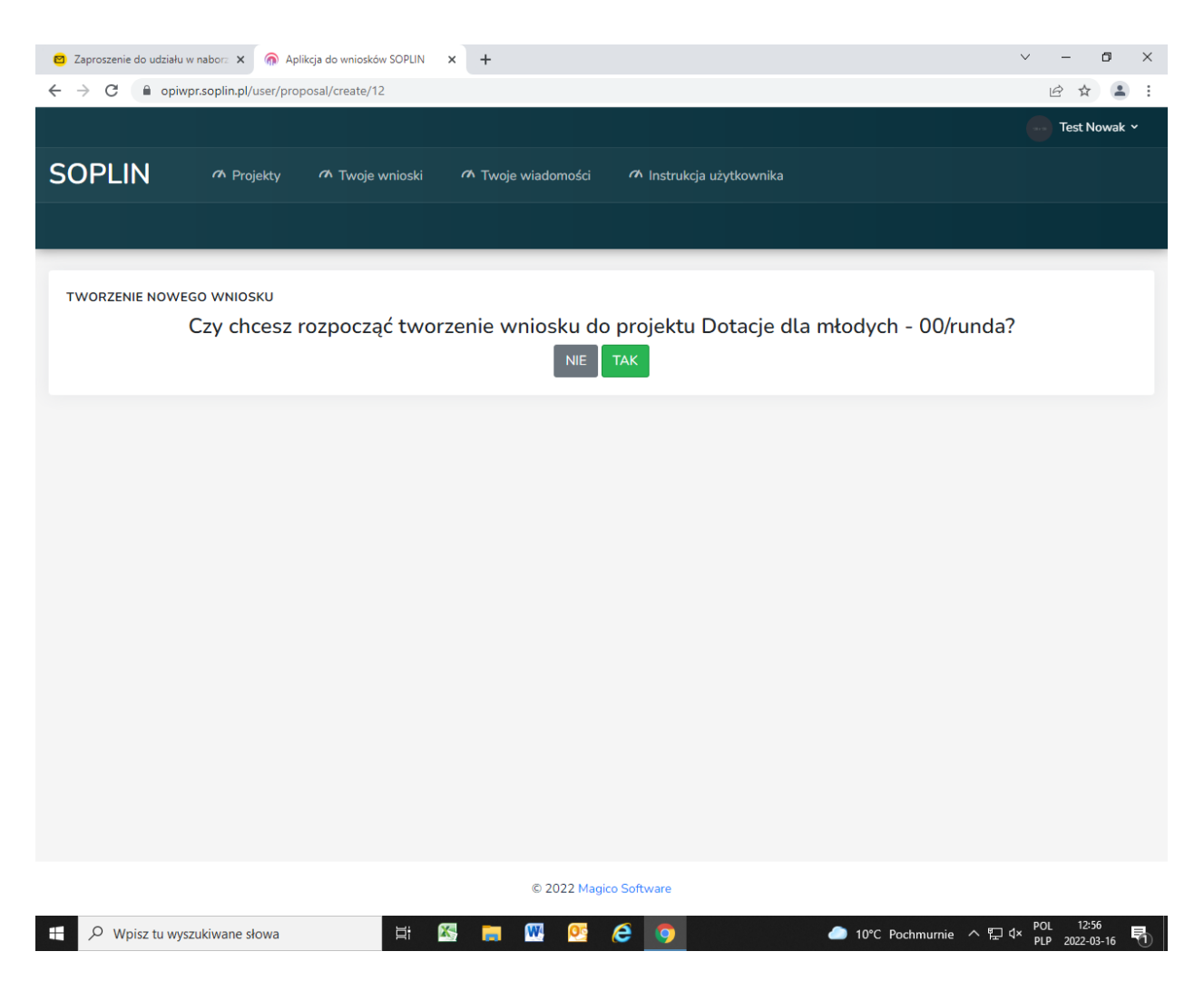

Aby zacząć tworzenie nowego wniosku, musisz kliknąć przycisk "TAK", klikając przycisk "NIE" zostaniesz przeniesiony/na z powrotem do listy dostępnych projektów.

<span id="page-6-0"></span>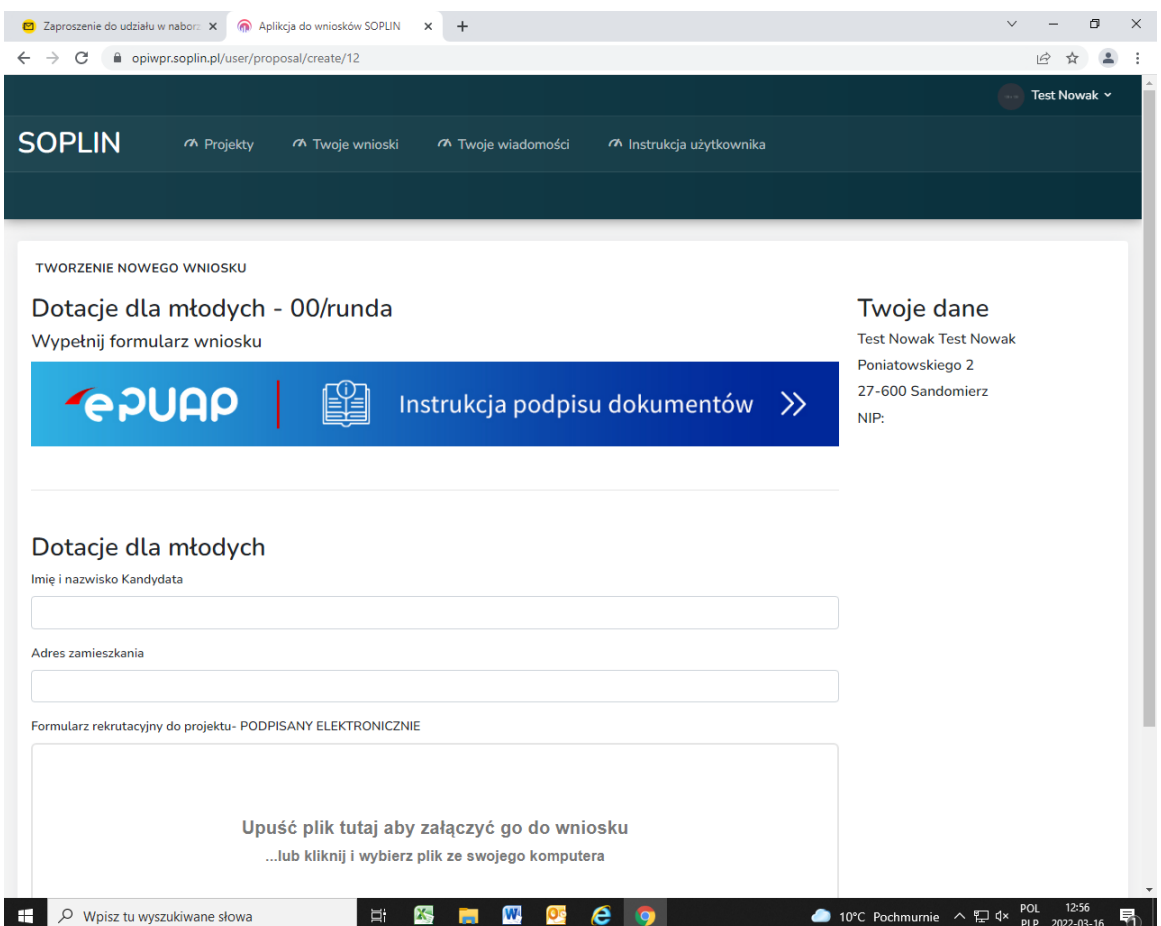

Uzupełnij poprawnie formularz zgodnie z danymi.

# **Krok 3 - wgraj potrzebne pliki/załączniki do formularza**

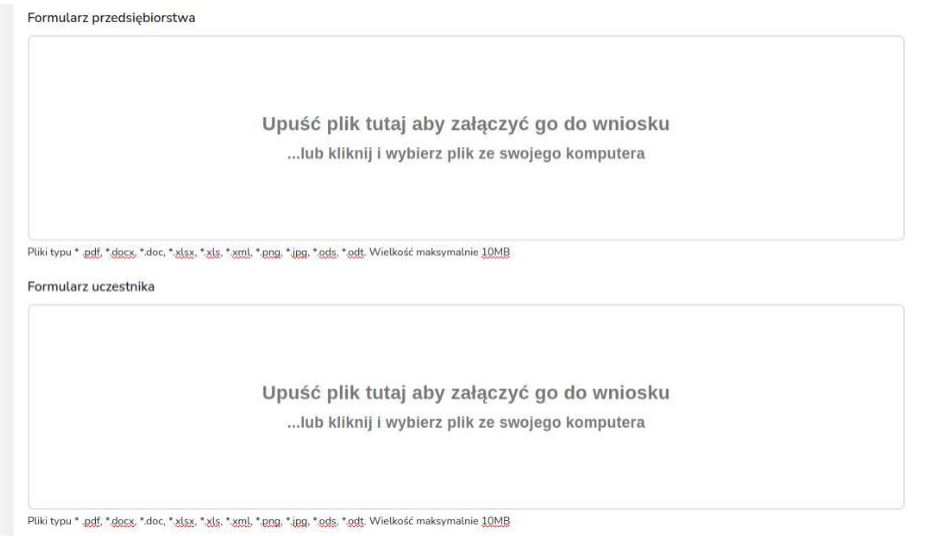

Kliknij lub przeciągnij plik w wyznaczone miejsce. Załącznik wgra się automatycznie. Miej na uwadze format pliku, który wgrywasz.

Dozwolone są rozszerzenia widniejące pod polem do wgrywania plików. Sugerujemy zapisywanie w formacie PDF. **Wgrany plik może mieć maksymalnie 10MB**.

## <span id="page-7-0"></span>**Krok 4 - Zapisz w celu późniejszej kontynuacji lub wyślij wniosek**

Wyślij wniosek Zapisz i kontynuuj

Jeżeli nie masz jeszcze wszystkich dokumentów lub chcesz dokończyć później składanie wniosku, możesz kliknąć przycisk "Zapisz i kontynuuj". Będziesz mógł / mogła wrócić do tworzenia wniosku w późniejszym terminie.

W widoku "Projekty" (wszystkich dostępnych projektów) będziesz mógł powrócić do tworzenia wniosku klikając przycisk "Kontynuuj wypełnianie wniosku".

Jeżeli Twój wniosek jest już gotowy do wysłania kliknij przycisk "Wyślij wniosek". Otrzymasz komunikat:

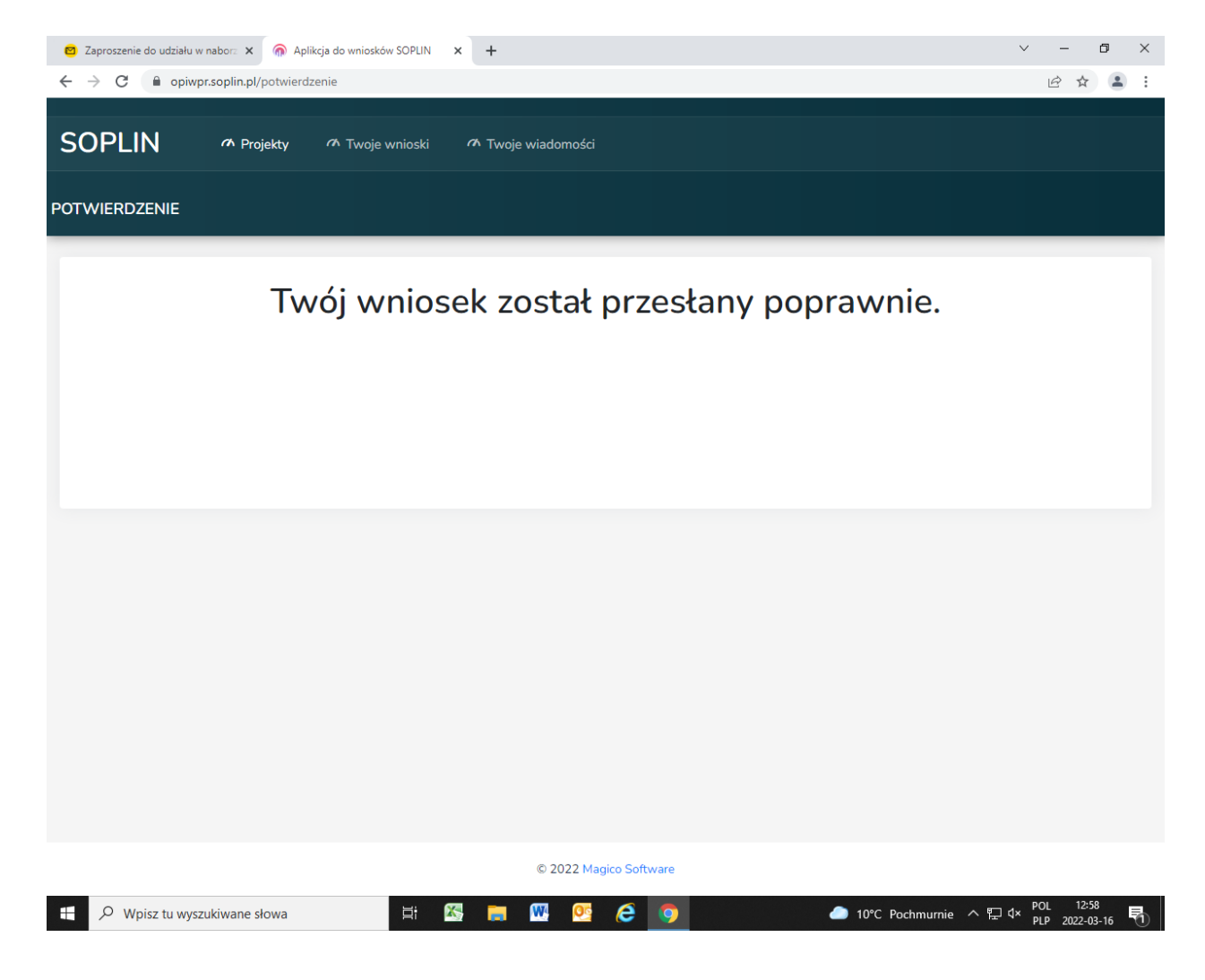

<span id="page-8-0"></span>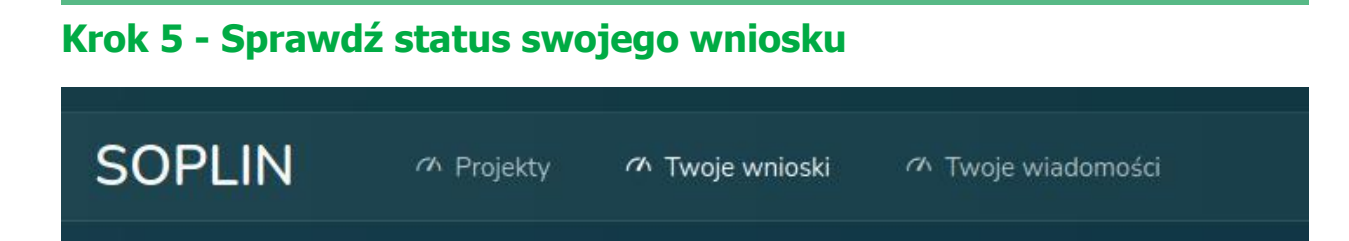

Wybierając zakładkę Twoje wnioski możesz sprawdzić status swojego wniosku.

# **Krok 6 - Prowadź konwersację dotyczącą twojego wniosku**

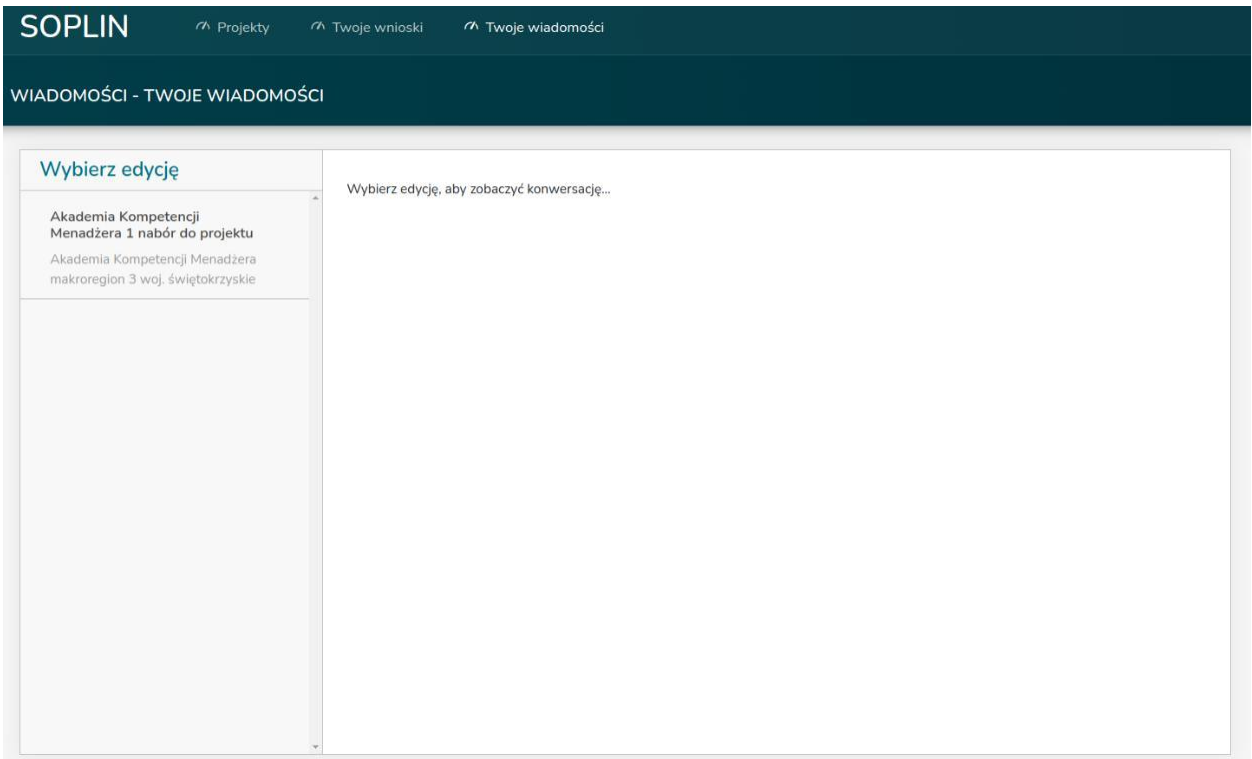

W zakładce "Twoje wiadomości" wybierając Twój wniosek możesz prowadzić konwersację z organizatorami projektu.

#### <span id="page-9-0"></span>**PODPISYWANIE PROFILEM ZAUFANYM**

1. Wejdź na stronę <https://moj.gov.pl/nforms/signer/upload?xFormsAppName=SIGNER>

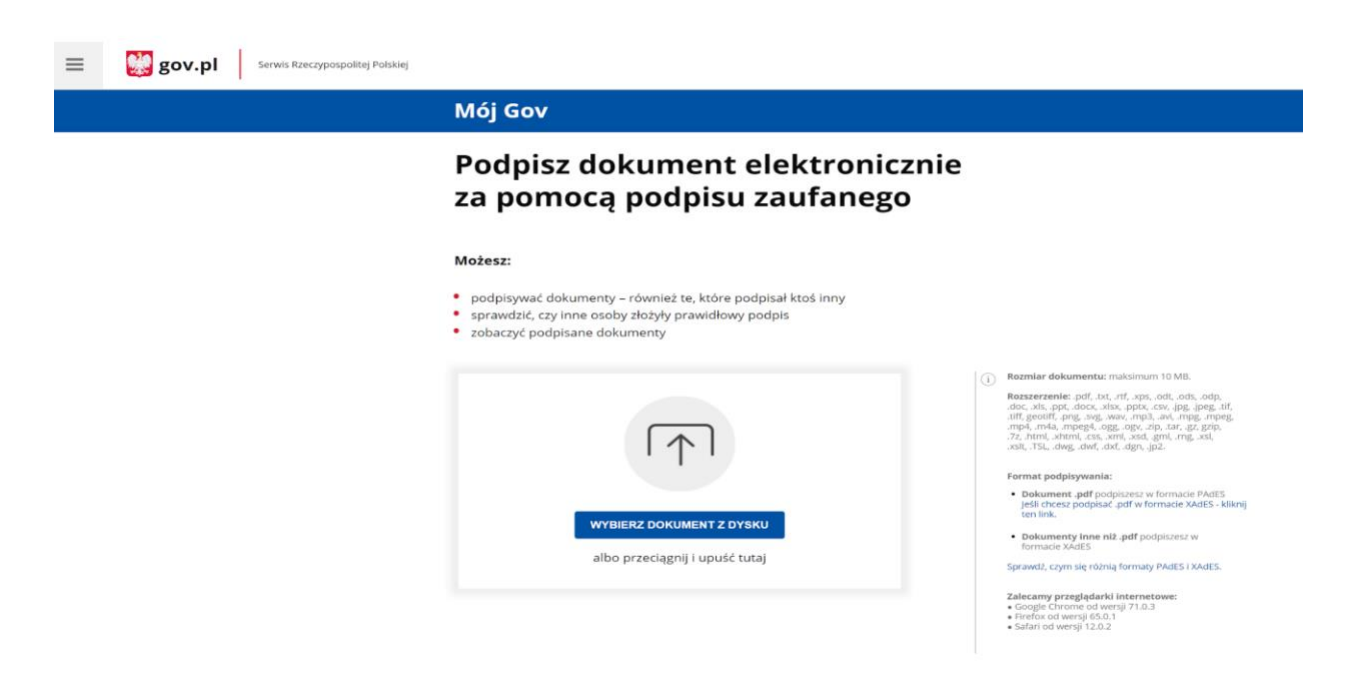

#### 2. Kliknij WYBIERZ DOKUMENT Z DYSKU.

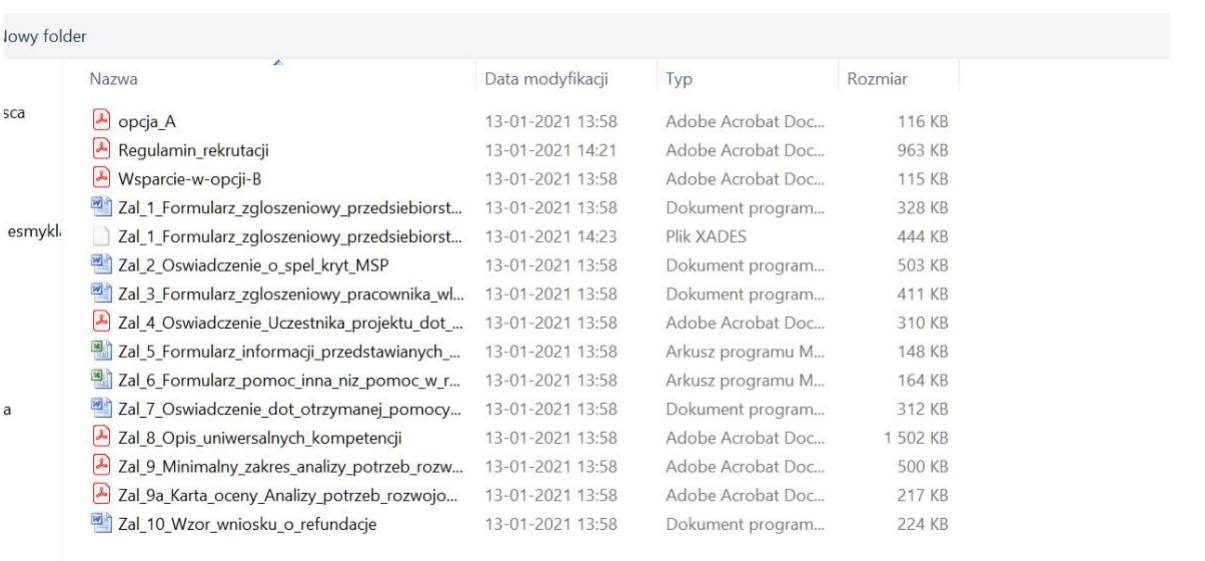

3. Wybierz z dysku dokument który chcesz podpisać Profilem Zaufanym.

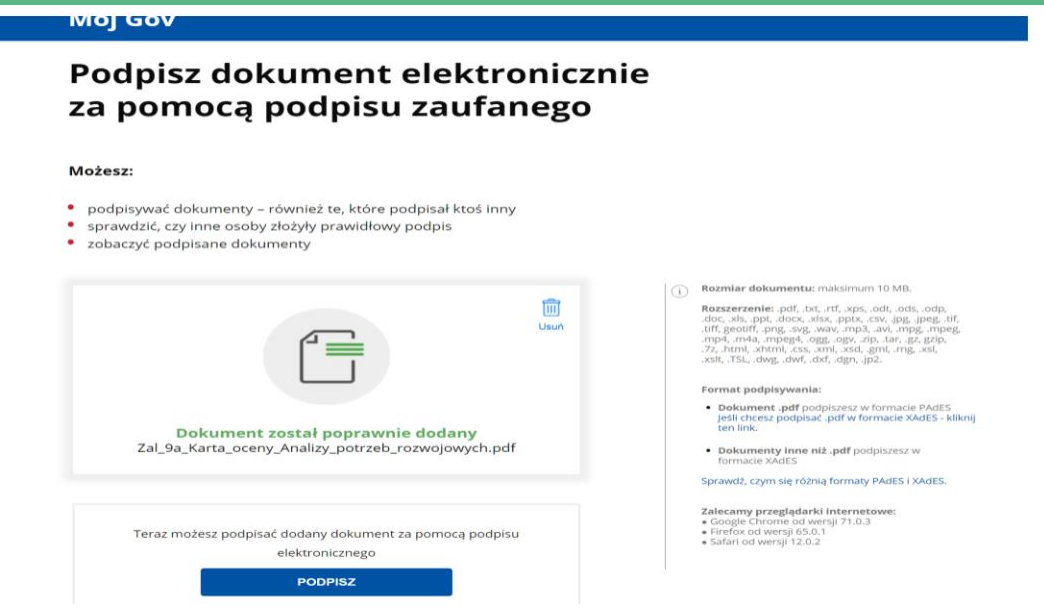

4. Gdy dokument został poprawnie wczytany do systemu PZ (Profil zaufany), możemy przystąpić do jego podpisania.

[PODPISZ]

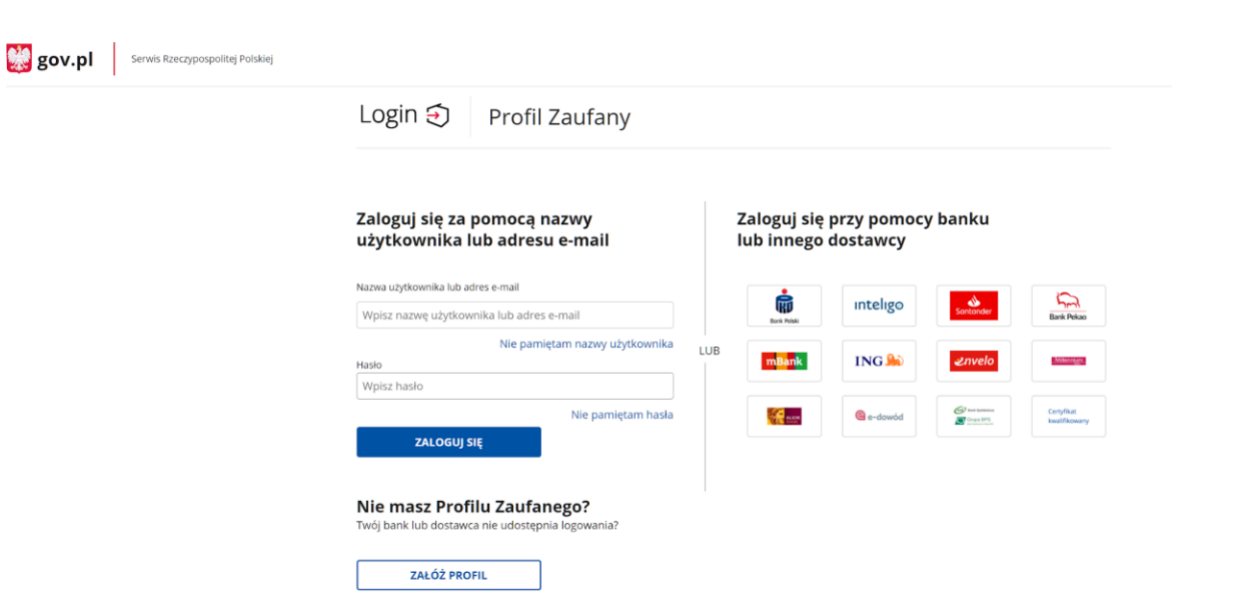

5. Zaloguj się do Profilu Zaufanego za pomocą nazwy użytkownika i hasła lub korzystając z poświadczenia tożsamości przez system bankowy.

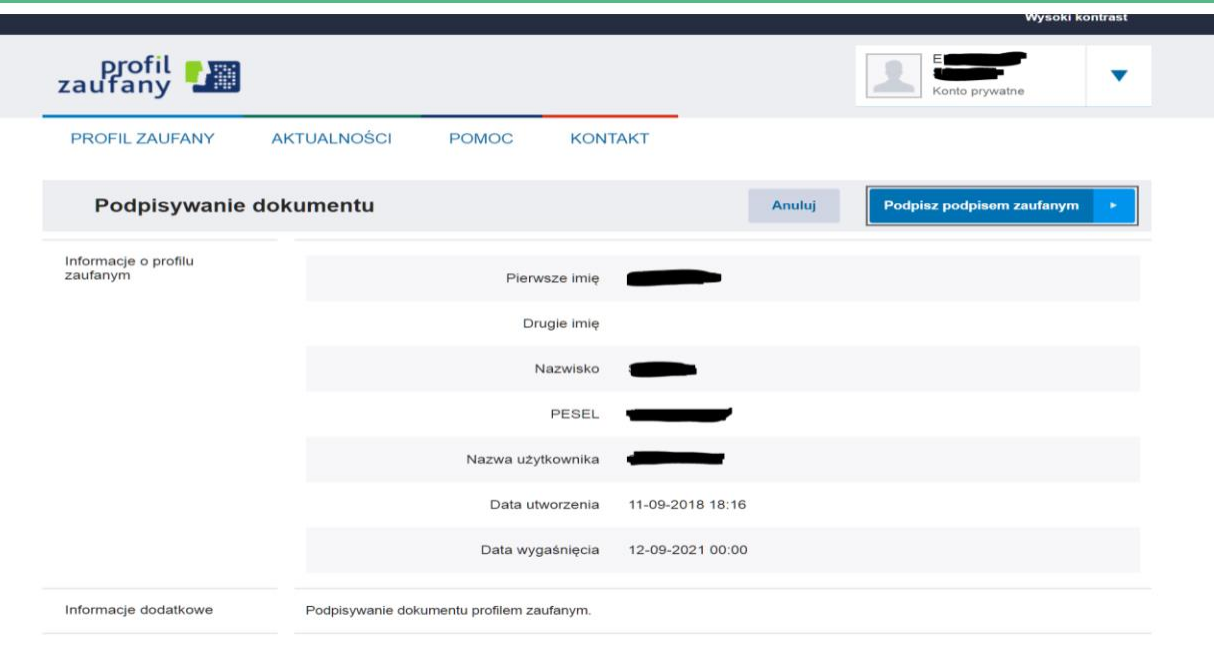

6. Po zalogowaniu do Profilu Zaufanego, wybieramy opcję [Podpisz profilem zaufanym].

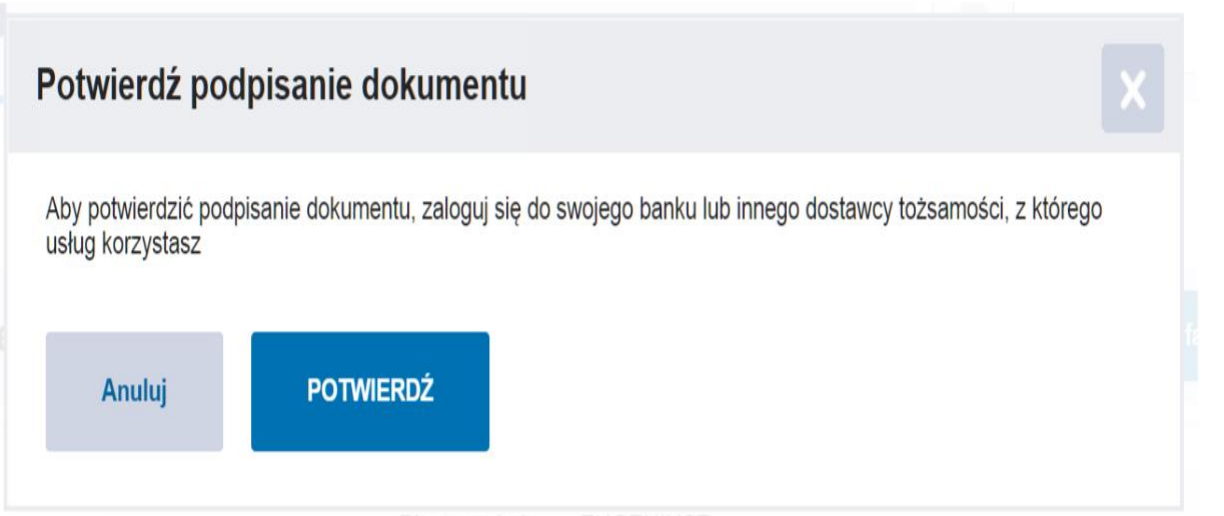

7. W trakcie podpisywania system poprosi nas o potwierdzenie podpisania i wpisanie kodu SMS.

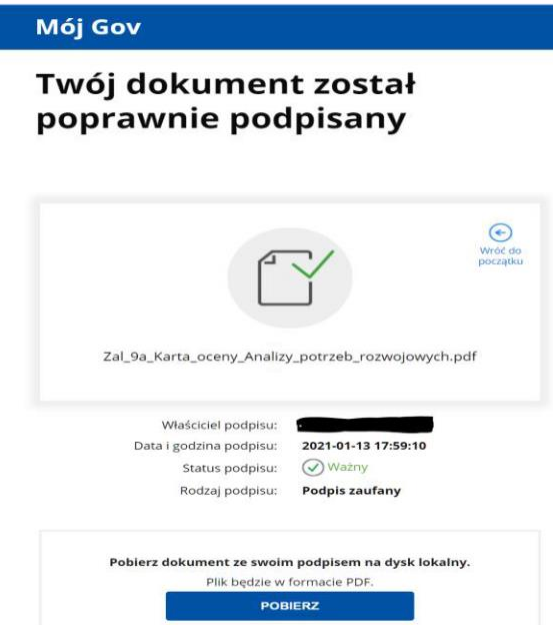

8. Twój dokument został poprawnie podpisany.

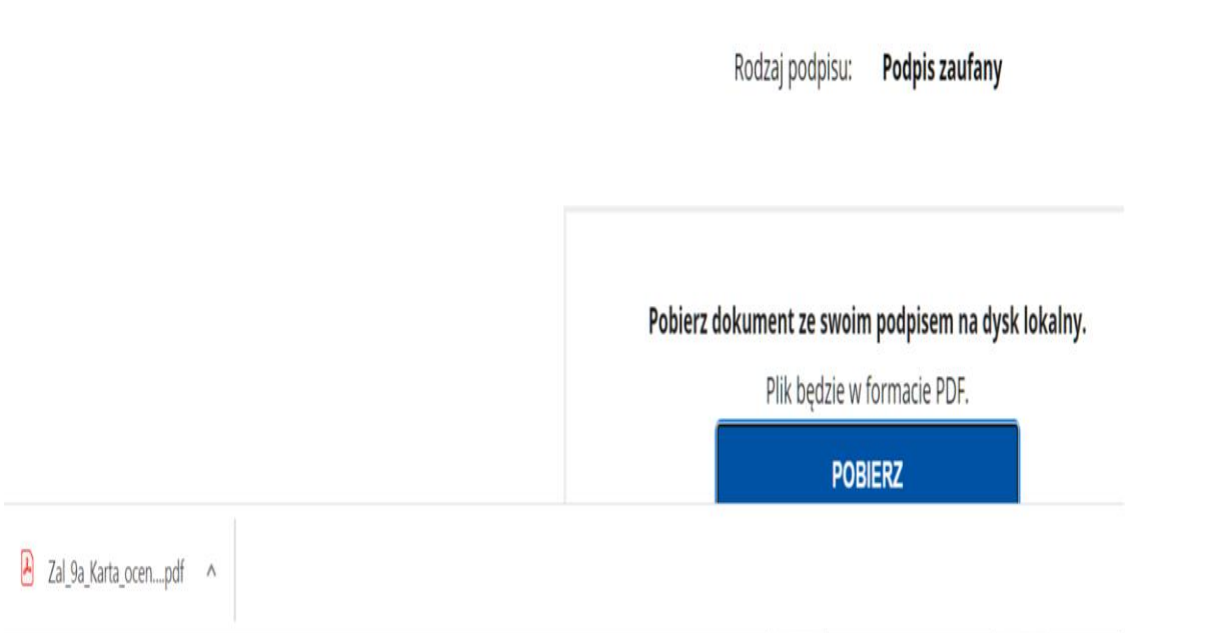

8. Poprawnie podpisany dokument należy pobrać i zapisać na dysku swojego komputera.

9. Dokument pdf podpisany Profilem Zaufanym posiada sygnaturę podpisu.

Strona 1 z 18

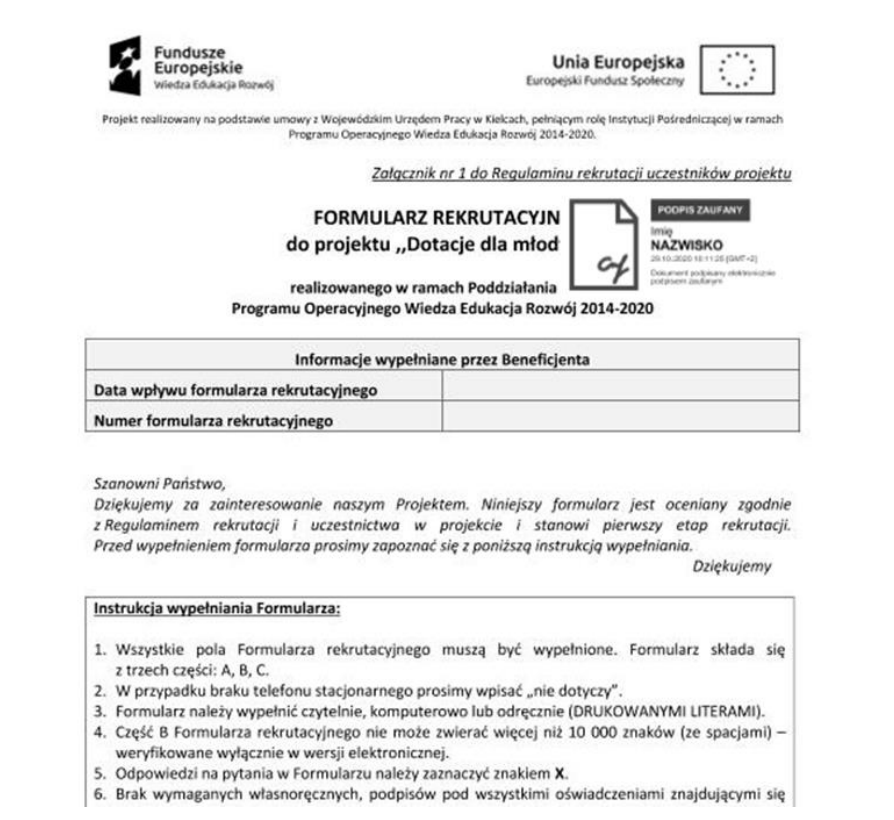

• podpisywać dokumenty – również te, które podpisał ktoś inny<br>• sprawdzić, czy inne osoby złożyły prawidłowy podpis

- 
- · zobaczyć podpisane dokumenty

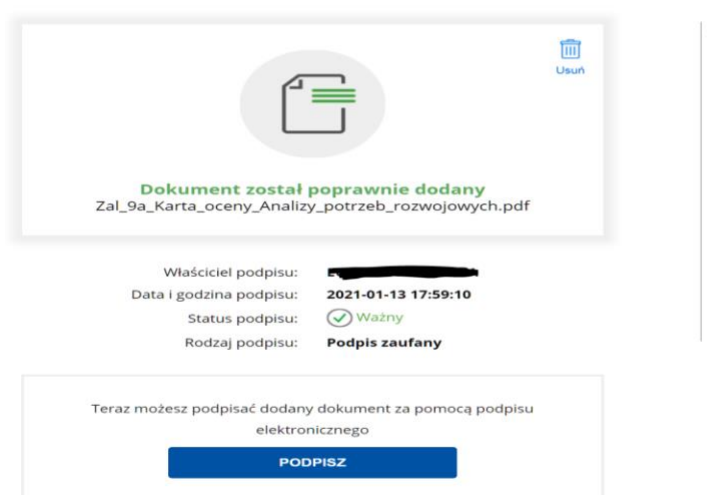

 $(i)$  Rozmiar dokumentu: maksimum 10 MB.

**ROSSETZENIE:** Off. Ltd., rtf., 2015, 2015, 2015, 2015, 2016, 2015, 2016, 2015, 2015, 2015, 2015, 2015, 2015, 2015, 2015, 2015, 2015, 2015, 2015, 2015, 2015, 2015, 2015, 2015, 2015, 2015, 2015, 2015, 2015, 2015, 2015, 2015

Format podpisywania:

- Dokument .pdf podpiszesz w formacie PAdES<br>Jeśli chcesz podpisać .pdf w formacie XAdES kliknij<br>ten link.
- Dokumenty Inne niż .pdf podpiszesz w<br>formacie XAdES

Sprawdż, czym się różnią formaty PAdES i XAdES.

**Zalecamy przeglądarki internetowe:**<br>• Google Chrome od wersji 71.0.3<br>• Firefox od wersji 65.0.1<br>• Safari od wersji 12.0.2

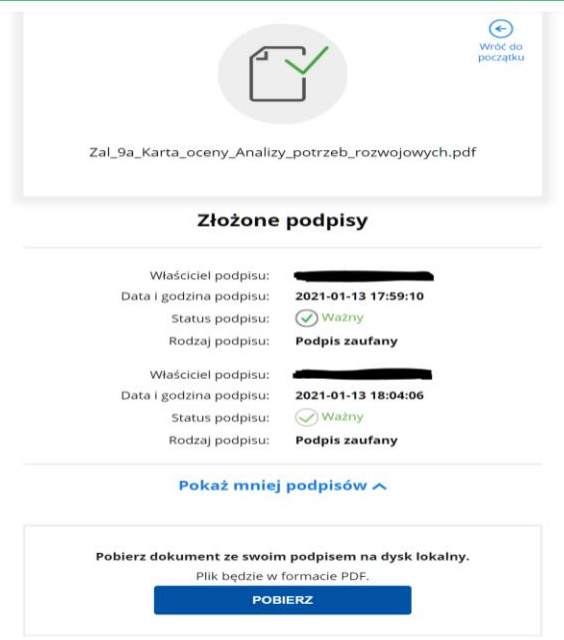

10. Po podpisaniu należy pobrać i zapisać na dysku podpisany plik.

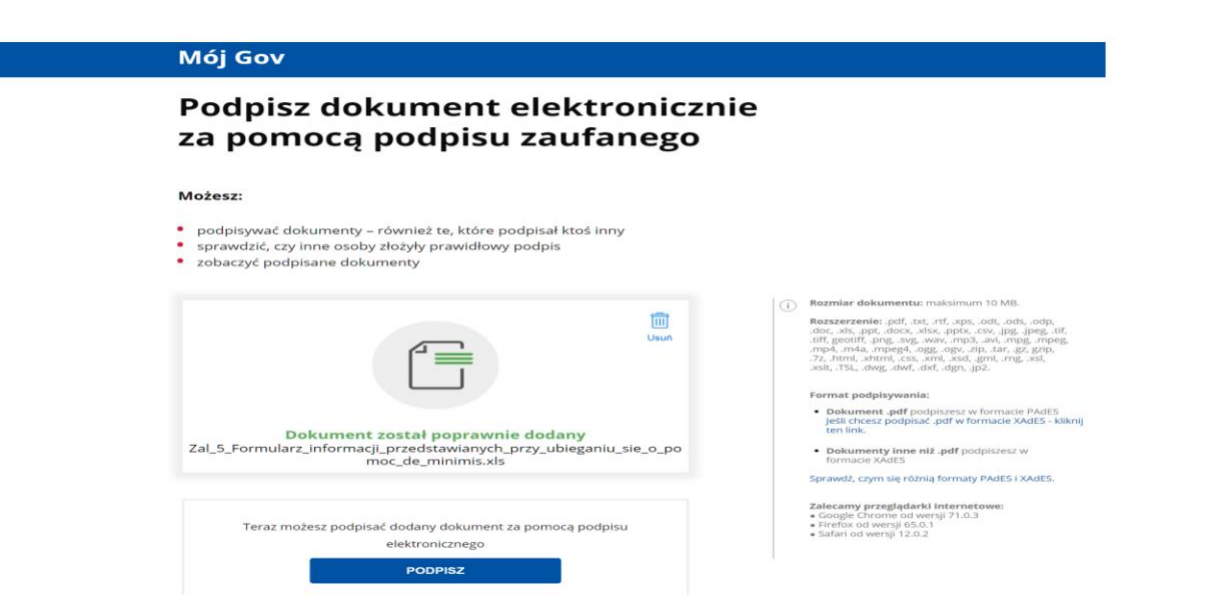

11. Jeżeli podpisujemy plik inny niż pdf będzie on podpisany innym typem podpisu (XADES).

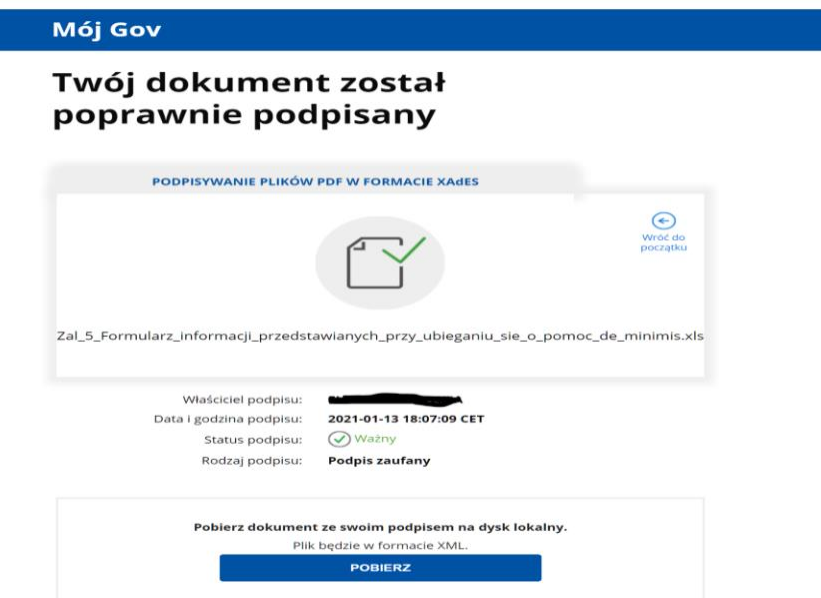

12. W trakcie podpisywania zamieniony na plik xml i w takim formacie należy go pobierać, zapisywać i ewentualnie przekazywać do kolejnego podpisu.

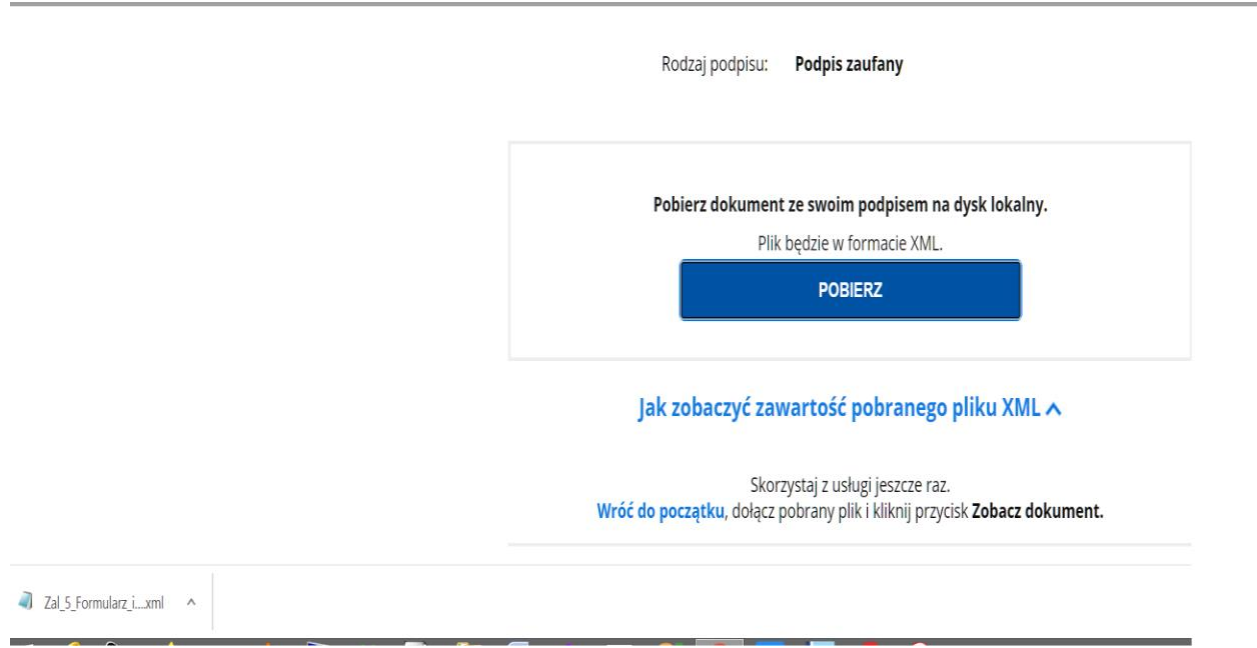

13. Zawartość podpisanego PZ w formacie XADES dokumentu możemy podglądnąć wczytując go do systemu PZ i wybierając opcję [Zobacz dokument].